## **¿Cómo relaciono boletas de aportes ante el requerimiento de información por obras?**

Ingresar al sistema de autogestión, dirigirse a la pestaña **Régimen Previsional** y luego a **Tareas Profesionales.**

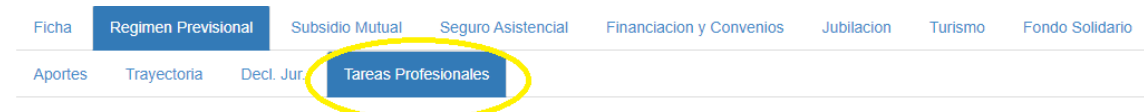

Dentro de la línea de la "Tareas Profesionales" seleccionar la opción **Asociar**:

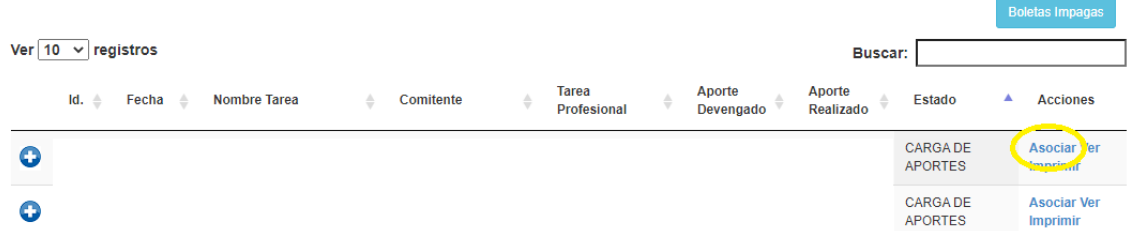

Una vez ingresado en "Asociar" se despliega el siguiente cuadro, donde nos dirigimos al pie hacia "Seleccione Año", e indicamos el año correspondiente.

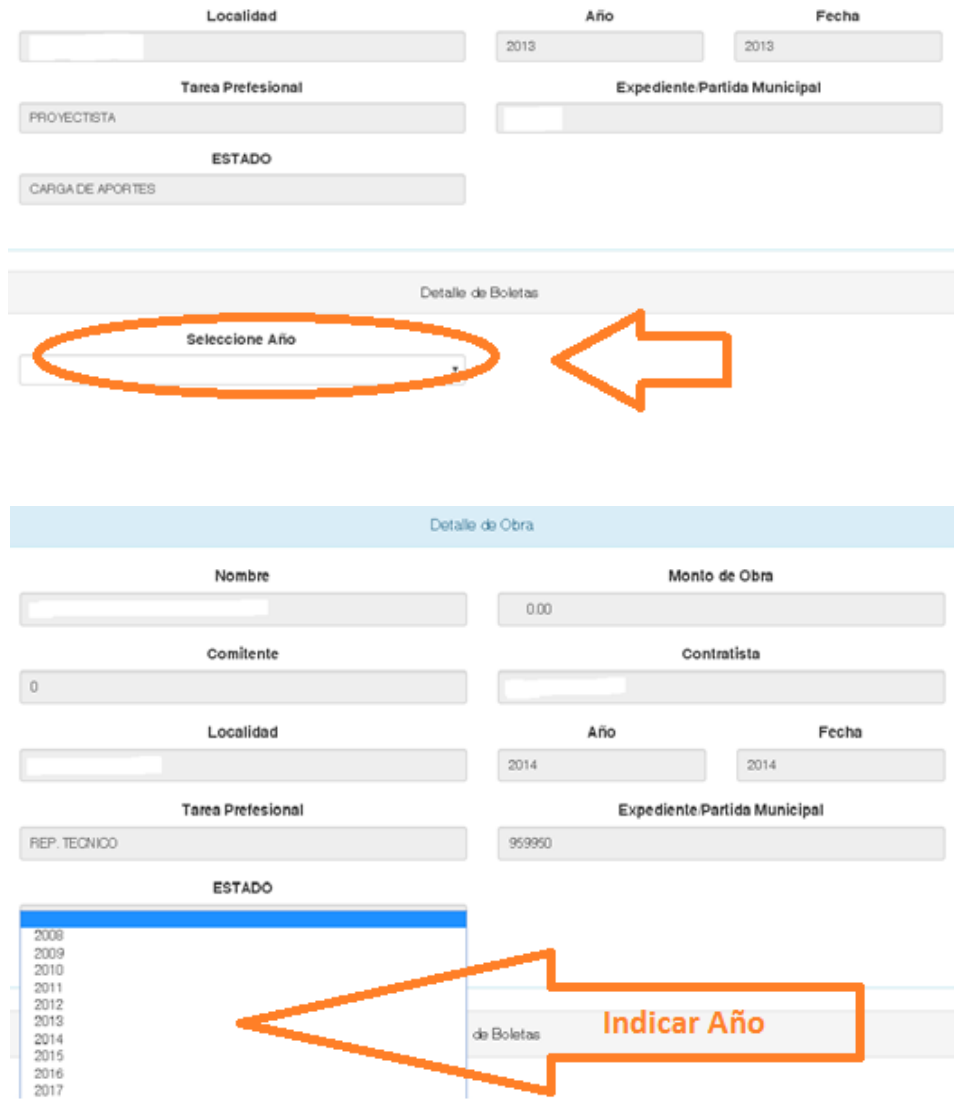

Para cada año seleccionado se mostraran las boletas de aportes que hubiera realizado, debiendo tildar aquellas que estén relacionadas con la obra correspondiente. Esto debe hacerlo para cada año en que realizó boletas por la obra en cuestión. Finalizada la selección diríjase al pie y haga click en **Guardar cambios**.

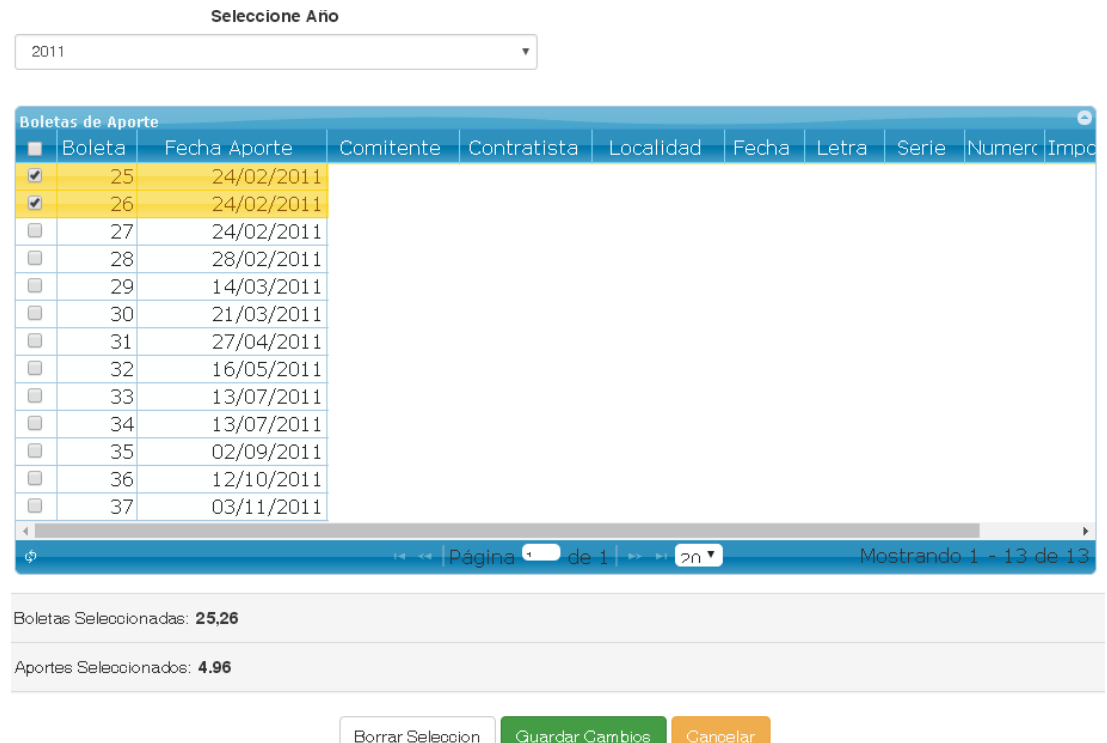

Una vez guardado el sistema le mostrará un cartel similar al siguiente:

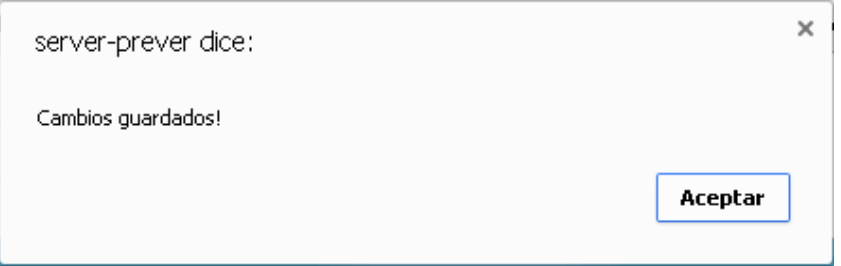

Esto debe realizarse por cada obra para la cual se le realizó un requerimiento de información.

En caso de poseer alguna duda puede comunicarse utilizando la opción **mensaje** que se encuentra disponible para cada obra al lado de la opción boletas, o enviando un mail a **controlprevisional@cajaprever.org.ar** o **controlaportes@cajaprever.org.ar.**